極地研のウェブマガジン

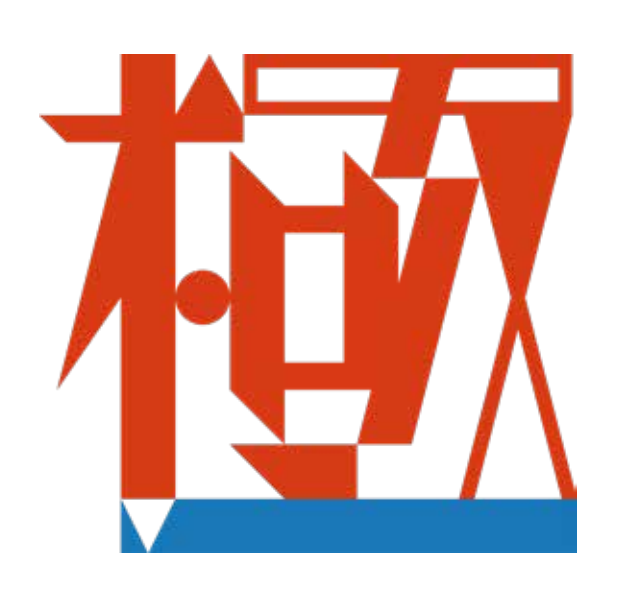

**AMSR2 Sea Ice Concentration** 

20121006D

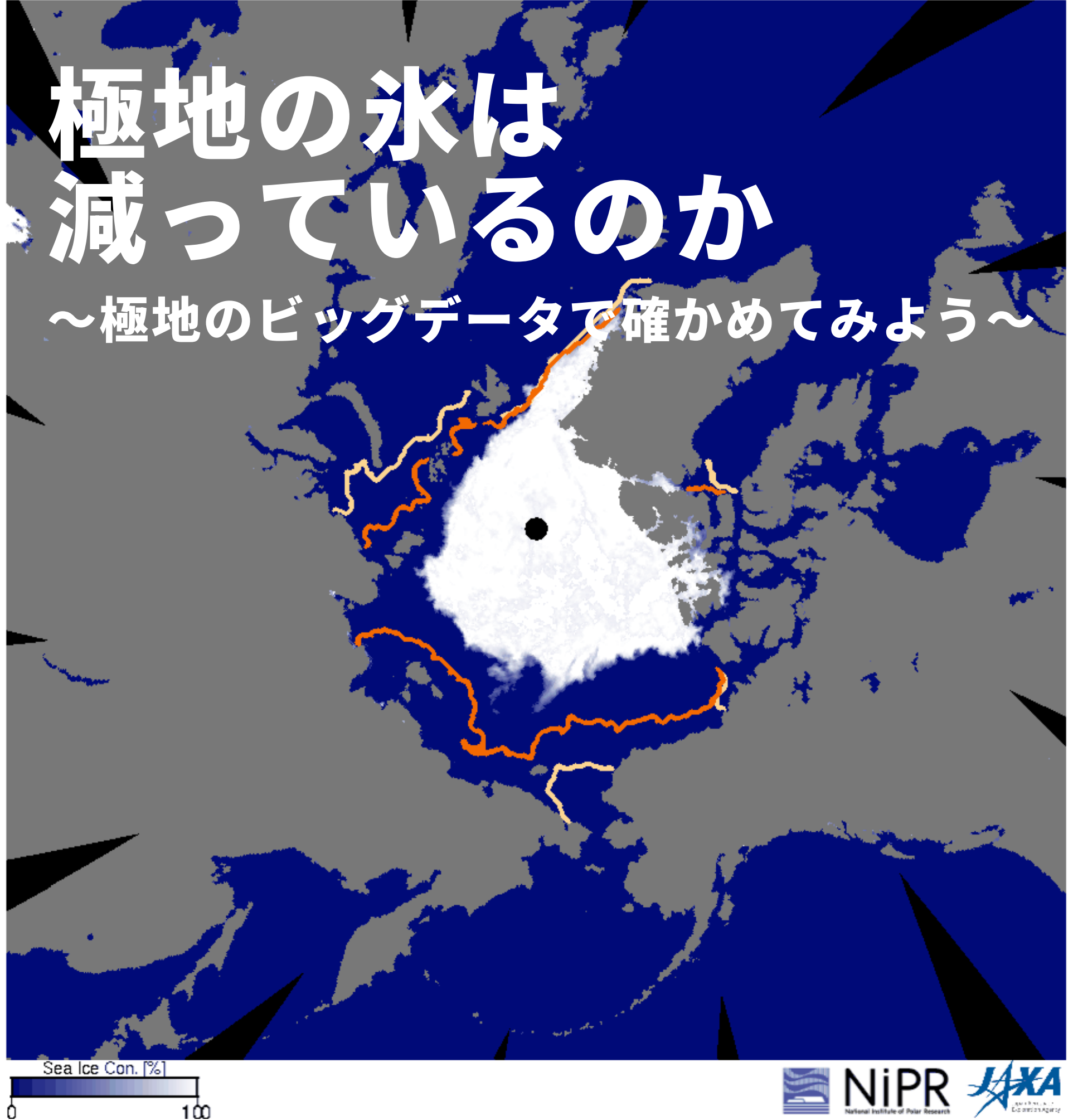

# ワークの手順機

## L【問題①】 北極の海氷は減っているの?

## ┗【問題➁】 南極の海氷は減っているの?

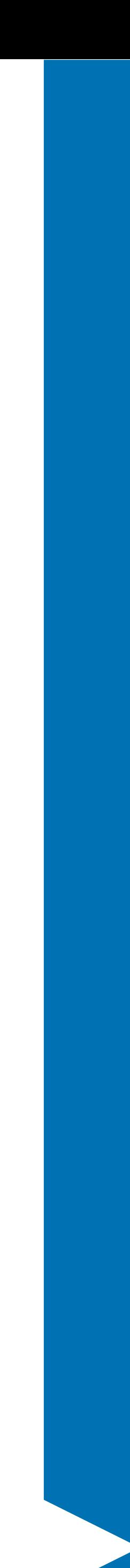

## 【問題➀】 北極の海氷は減っているの?

### �. [Monitor View] をクリック。

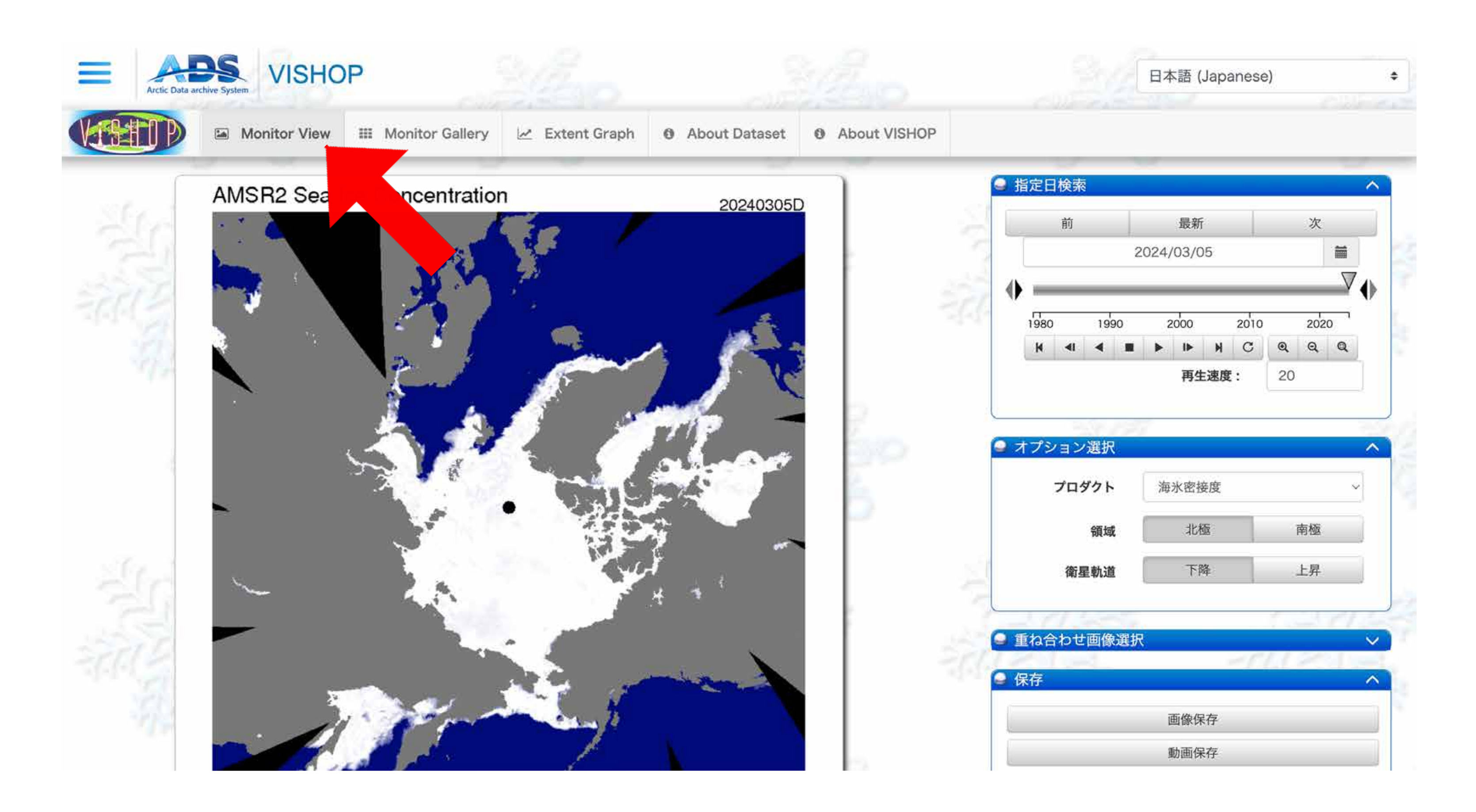

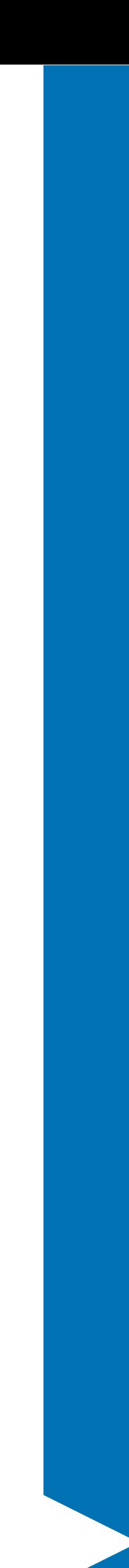

## �. VISHOP にアクセス。( https://ads.nipr.ac.jp/vishop/#/monitor )

## 【問題➀】 北極の海氷は減っているの?

### [ 指定日検索 ] から日付を選択する。または [ 最新 ] をクリックする。

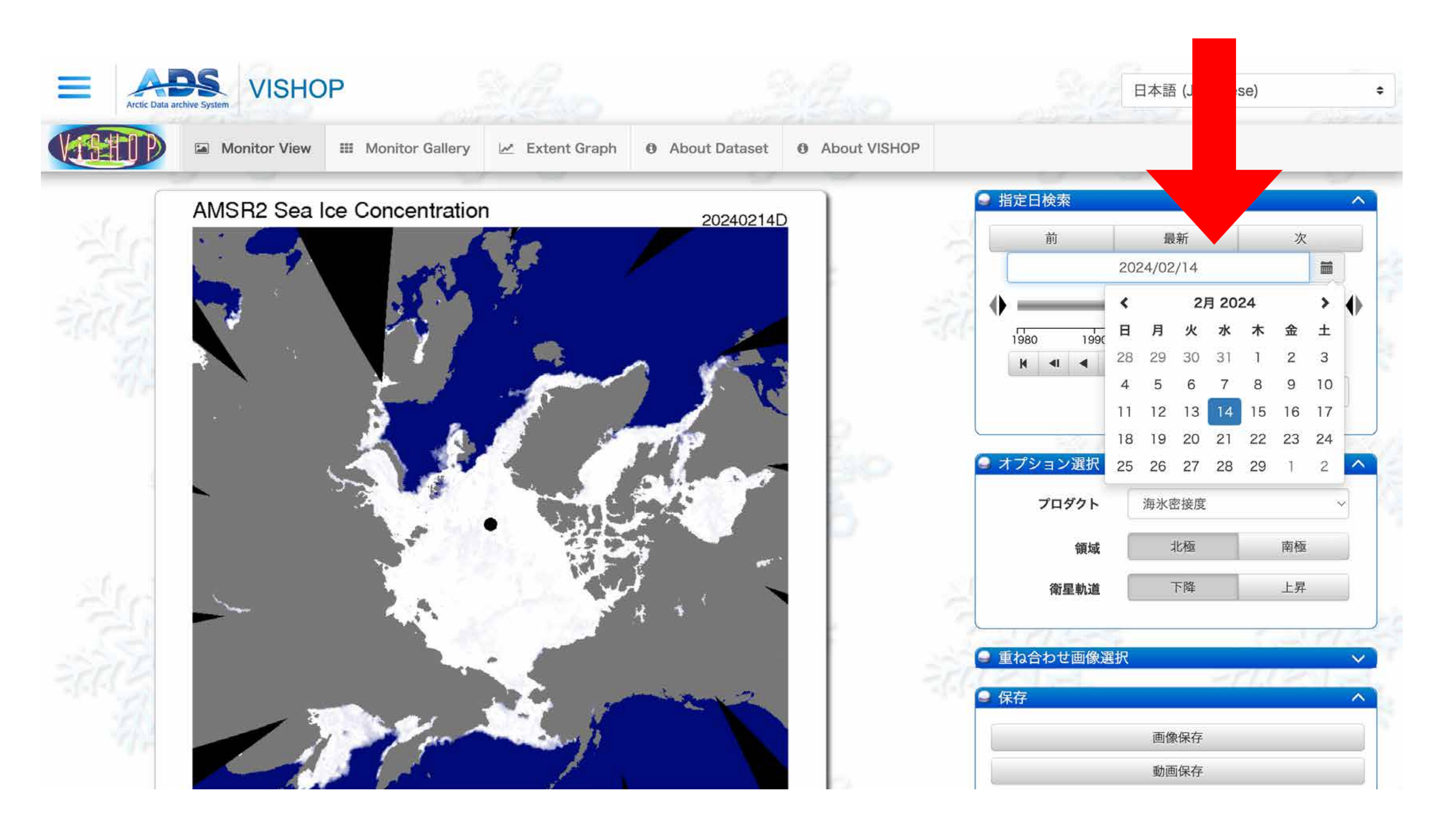

![](_page_2_Picture_3.jpeg)

## 【問題①】 北極の海氷は減っているの?

## 3. [ 重ね合わせ画像選択 ] で、1980 年代平均海氷分布と 2000 年代平均海氷分布 を [ON] にする。

![](_page_3_Figure_2.jpeg)

![](_page_3_Picture_3.jpeg)

## 【問題➀】 北極の海氷は減っているの?

## �. [ 指定日検索 ] のシークバーを左右に動かして、変化をみる。 �. [ 指定日検索 ] の巻き戻しボタンを押し、過去のデータに遡って変化をみる。

![](_page_4_Picture_2.jpeg)

![](_page_4_Picture_23.jpeg)

![](_page_4_Picture_4.jpeg)

## �. [Extent Graph] をクリック。

![](_page_5_Figure_3.jpeg)

![](_page_5_Picture_4.jpeg)

## �. VISHOP にアクセス。( https://ads.nipr.ac.jp/vishop/#/monitor )

#### �. [ 領域選択 ] で [ 南極 ] を選択する。

![](_page_6_Figure_2.jpeg)

![](_page_6_Picture_3.jpeg)

## �. [ グラフラベル ] で、[ 年最小値 ] を ON にする。[ 年平均 ] を OFF にする。 �. [ グラフオプション ] で [ 年別グラフ ] を選択する。

![](_page_7_Figure_2.jpeg)

![](_page_7_Picture_3.jpeg)

#### 5. 年別の海氷面積最小値の推移をみてみる。

![](_page_8_Figure_2.jpeg)

![](_page_8_Picture_3.jpeg)